## Create/View Electronic Additional/One-Time Pay Form

Learn how to create an electronic Additional/1xpayment for an active FSU employee. **To create additional pay forms, users will need the FSU\_HR\_DEPARTMENT\_USER role.**

*For new hires, rehires, or additional one time pay records, please review the New Hire/Rehire One Time Pay and Additional Record One Time Pay job aids located on the HR website.* 

- 1. Sign in to [www.my.fsu.edu](http://www.my.fsu.edu/) with your FSUID and password and navigate to the HR-OMNI application.
- 2. Navigate to the **Additional Pay Tile** (HR-> Department Admin-> Additional Pay Tile)<br>**ESU** Menu - Search in Menu

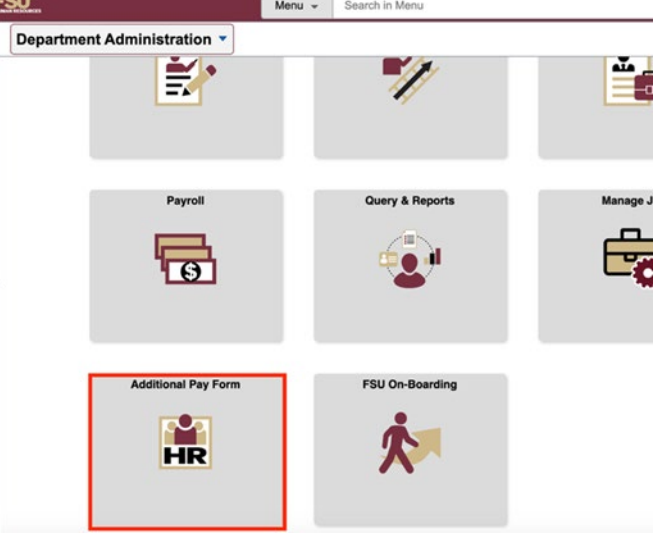

3. After clicking on the Additional Pay tile, you will be able to **Create an Additional Pay** by clicking the **Add** button on the screen.

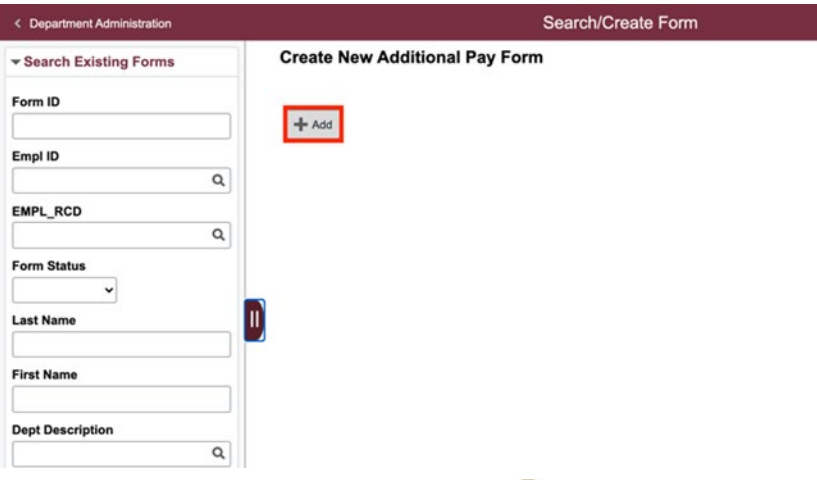

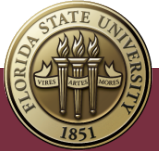

4. Enter the **Employee ID** and the **Record number** of the employee and click **Add**.

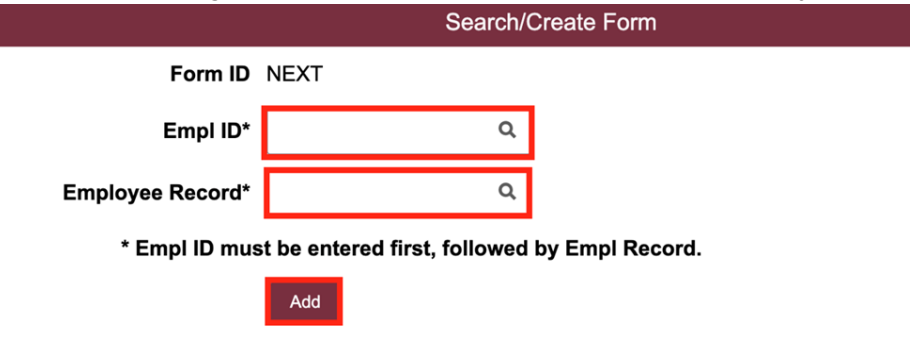

5. **Verify** the employee's information at the top of the Additional One Time Pay form. **ADDITIONAL/ONE TIME PAY FORM** 

## One-Time Pays are to be used for occasional or sporadic employment, which means infrequent, irregular or occurring in<br>scattered instances. The occasional or sporadic assignment must not be within the same general occupatio employee's regular work performed during regular work hours. Form ID:NEXT Status: **Employee Information Name Employee ID** Citizenship Status Non Resident Alien Empl Record 0 **Department** Physics Job Code W9185 Graduate Assistant in Teaching **Position Number** Pay Group OPS Employee Type OPS - Regular (Non Faculty) Empl Class OPS **Department Information**

6. If the form is for a salaried employee (Staff or Faculty), a **VP Approver** USERID will need to be entered.

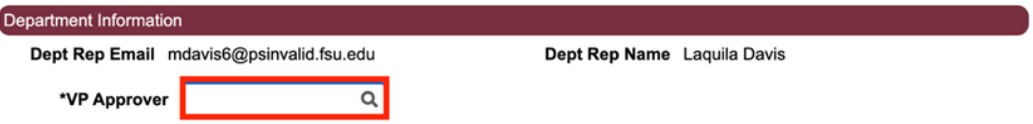

- 7. Enter the Additional Pay Payment Justification information for the One Time Pay form:
	- **Earning Description:** Select the Earnings Code that best fits the payment type.
	- **Pay Period Begin Date**: This date is the first day of the current pay period that the additional pay should pay out.
	- **Pay Period End date is not required**.
	- **Amount**: Is the amount of pay per pay period that the employee should be paid.
	- **Goal Amount**: Is the total amount being paid to the employee. If the payment is a one-time payment, the amount and goal amount should be the same. If the payment is a reoccurring payment, the goal amount is the overall total.

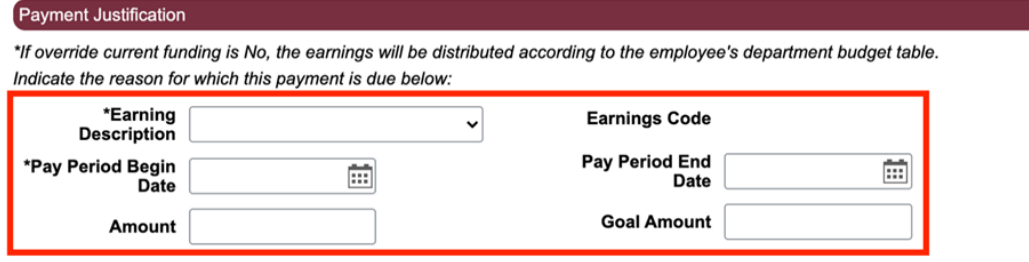

Create/View Electronic Additional One-Time Form | Last Update April 2022 **2** 

- 8. Enter in funding code(s) being used for the Additional Pay
	- If the additional pay will use a current employee's existing funding information, no funding details are required.
	- If different funding should be used for the additional pay, click **'Yes' Override Current Funding** and enter the funding source for this payment.
	- If you need to add multiple funding codes, click the plus sign to add a row.

*All OPS one time pay records (OTP empl class) are required to add in funding to the form. Please click "Yes" to provide the funding information in the Override funding fields.*

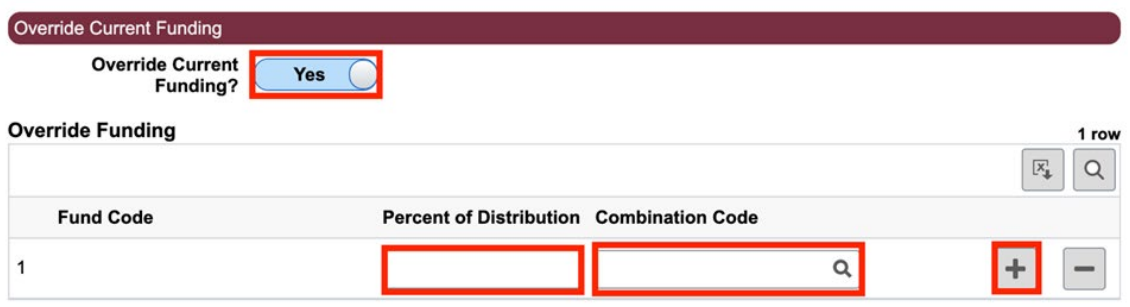

- 9. Upload applicable attachments and provide payment justification.
	- If additional documentation is required for the payment, click **Add Attachment** to upload supporting documents.
	- In the **Requestor's Justification** box, provide details for the additional payment. Please include a detailed description of what the payment is for, applicable dates, and justification.
	- If completing an OPS one-time payment form, it is helpful to answer the following questions in the justification box:
		- i. Is this work occasional or sporadic? Provide a detailed description of the dates of work including duration and frequency.
		- ii. What are the duties performed? If applicable, explain how are the duties distinct from the employee's primary record.

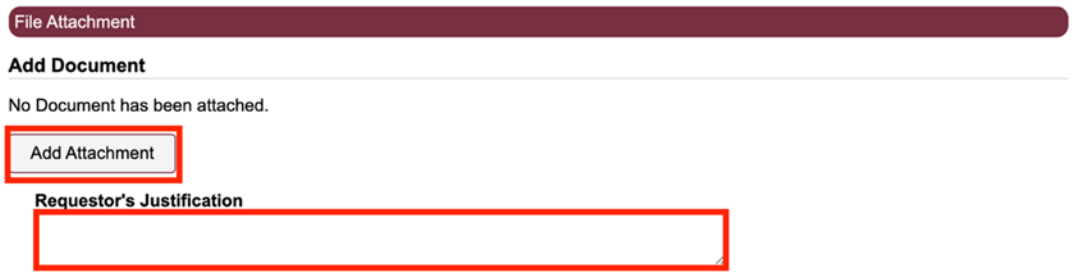

- 10. Submit the form.
	- After completing required fields, click Submit to submit the form for approval.
	- If you need to save a partially completed form before submitting, click the Save button, to save an in-progress form.

Create/View Electronic Additional One-Time Form | Last Update April 2022 **3** 

• If you need to discard a form, click Return, to return to the previous screen.

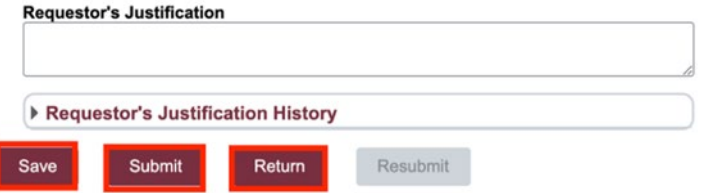

- 11. Adding additional approvers and reviewers to the form, if applicable.
	- Once a form has been submitted, the initiator can view the approval chain at the bottom of the page. If any additional approvers or reviewers are needed, click the "+" button to insert.

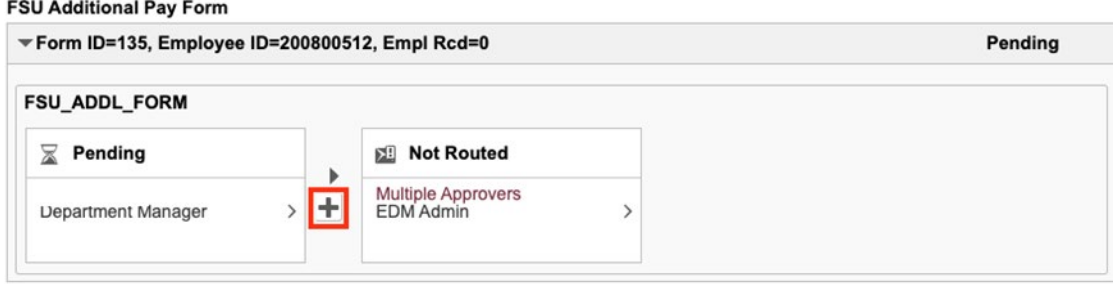

## 12. Viewing the Additional Pay approvals

- After submitting a form, users can check the status by searching on the Additional Pay Form tile.
	- $\circ$  To view a form that has not had any approvals completed, search using "Submitted" form status.
	- o To view a form that has been approved by 1 or more approvers, search using "Pending" form status.

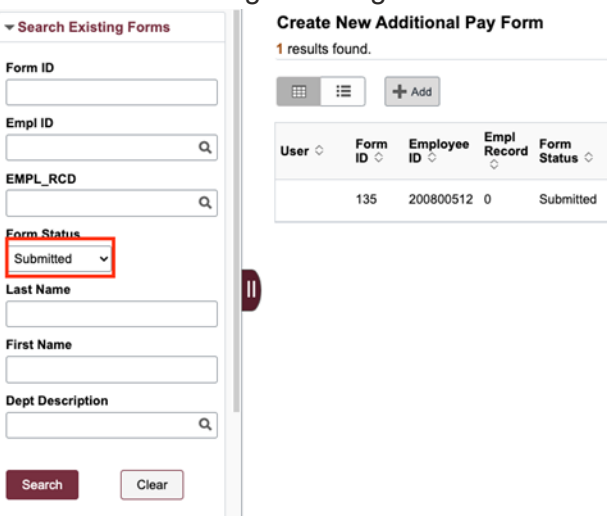

13. Once a form has been fully approved, verify the payment information on applicable Active Employees and Cost Center Reports.